## **HULFT-WebConnect Ver.3 旧ブラウザ転送サブアカウントの移行方法**

2022/2/21 **株式会社セゾン情報システムズ**

HULFT

© SAISON INFORMATION SYSTEMS CO.,LTD.

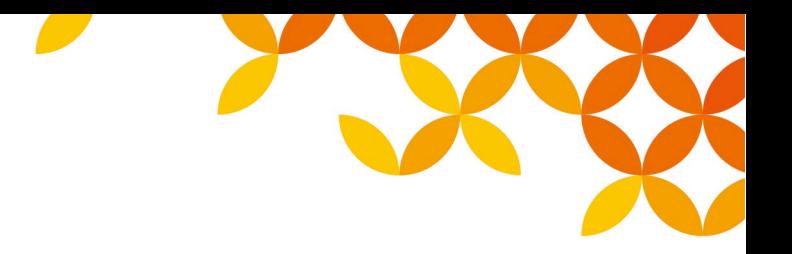

## **当資料対象となるお客様**

- **「旧ブラウザ転送サブアカウント」をご利用いただいている場合、アカウントの移行が必要となります**
- ■管理コンソール (Management Console) にて、以下の設定の登録状況をご確認ください
	- 「ブラウザ転送設定」を選択
	- 「旧ブラウザ転送サブアカウント設定」を選択
	- 以下のように旧ブラウザ転送のアカウント情報が登録されている場合、当資料記載の移行が必要になります

#### **移行作業を行わない場合、旧ブラウザ転送サブアカウントの停止(2022年8月22日予定)以降、ブラウザ転送サイ トにログインできなくなりますので転送を行えなくなります**

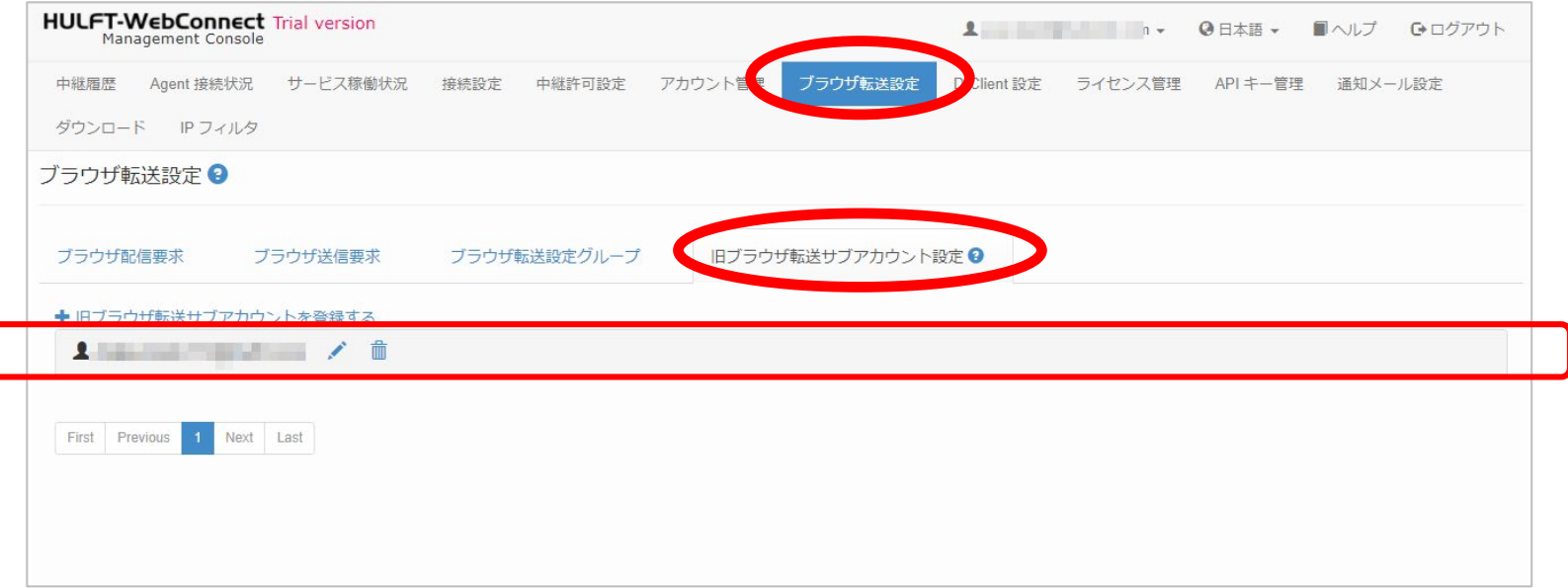

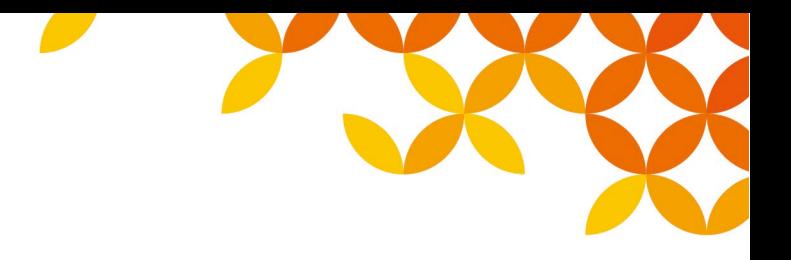

## **手順概要**

- **1. 移行対象、必要数の確認**
- **2. ライセンスの購入**

追加サブスクリプション「Add Browser Data Transfer」を必要数分購入

- **3. 購入したライセンスのアクティベーション**
- **4. 購入したライセンスの確認**

管理コンソール(Management Console)にて購入済みのライセンスの開始月、個数を確認

**5. 移行作業日時の調整について**

「旧ブラウザ転送サブアカウント」の停止と、新アカウントの設定のための、アカウント利用者との作 業日時の調整

#### **6. 移行作業について**

- ① 移行作業「ブラウザ転送設定グループ」を登録
- ② 移行作業「旧ブラウザ転送サブアカウント設定」の削除
- ③ 移行作業「アカウント管理」にてアカウントを登録
- ④ 移行作業「ブラウザ転送設定グループ」へアカウントを追加

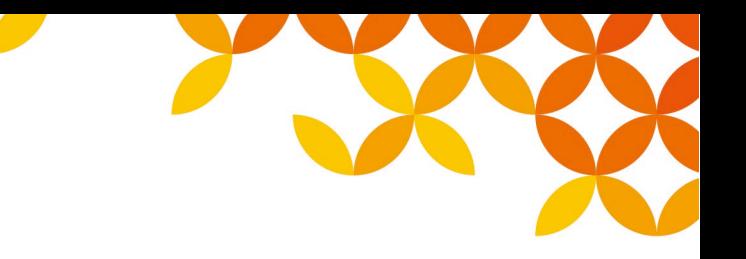

## **1.移行対象、必要数の確認**

■管理コンソール(Management Console)にて、以下の設定の登録状況をご確認ください

「ブラウザ転送設定」を選択

「旧ブラウザ転送サブアカウント設定」を選択

**■ 移行対象、必要数を確認** 

「旧ブラウザ転送サブアカウント設定」に登録されているアカウント(メールアドレス)のうち、今 後も継続してブラウザ転送を利用されるものが移行対象となります

今後継続利用するアカウントの数、ライセンスの購入が必要です(購入については次頁)

今後継続利用しないアカウントにつきましては、不要となりましたタイミングにて削除を行ってくだ さい(登録が残っておりますと、アカウント停止後、コンソールにログインするたびにアラートメッ セージが表示されるようになります)

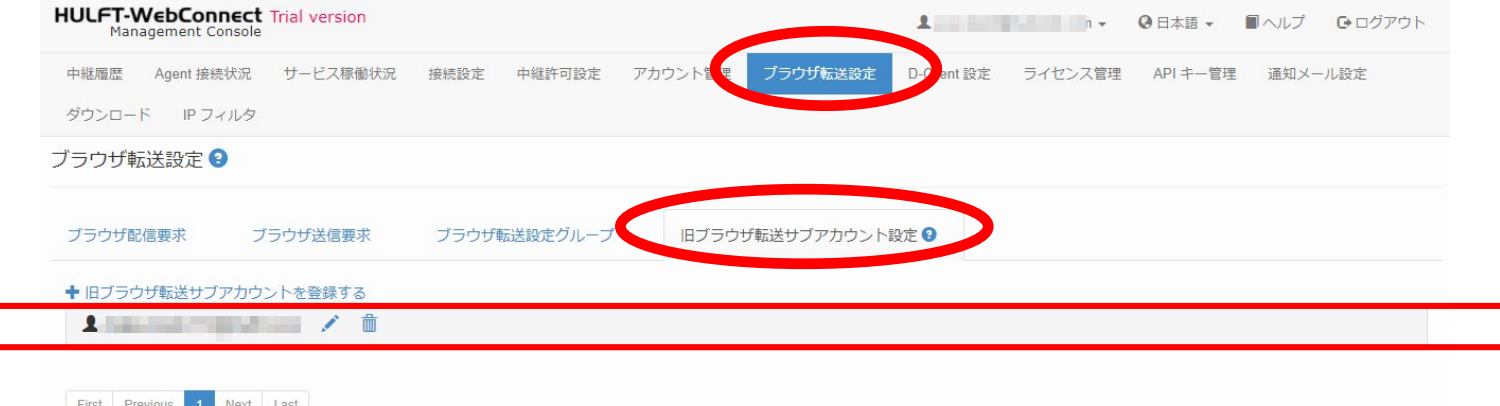

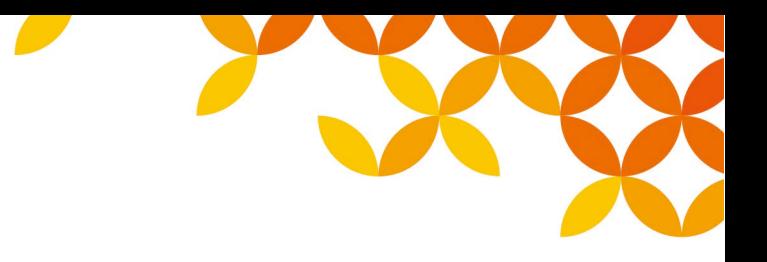

## **2.ライセンスの購入**

#### **ブラウザ転送のライセンスの考え方、ご購入のお願い**

ブラウザ転送を実施する、ブラウザ転送サイト(Data Transfer Site)へログインするアカウント分のラ イセンスが必要となります

追加サブスクリプション「Add Browser Data Transfer」をアカウントの数分、ご購入ください

追加サブスクリプション「Add Browser Data Transfer」は、月額料金となっており、期間を決めてご購 入いただきます。移行しご利用になる月の月初から開始となり、最長で基本サブスクリプション 「HULFT-WebConnect Base」の終了期間までのご利用期間分、ご購入いただけます 追加サブスクリプション「Add Browser Data Transfer」にはボリュームライセンステーブルが設定され

ています。詳細はご購入元にご確認ください

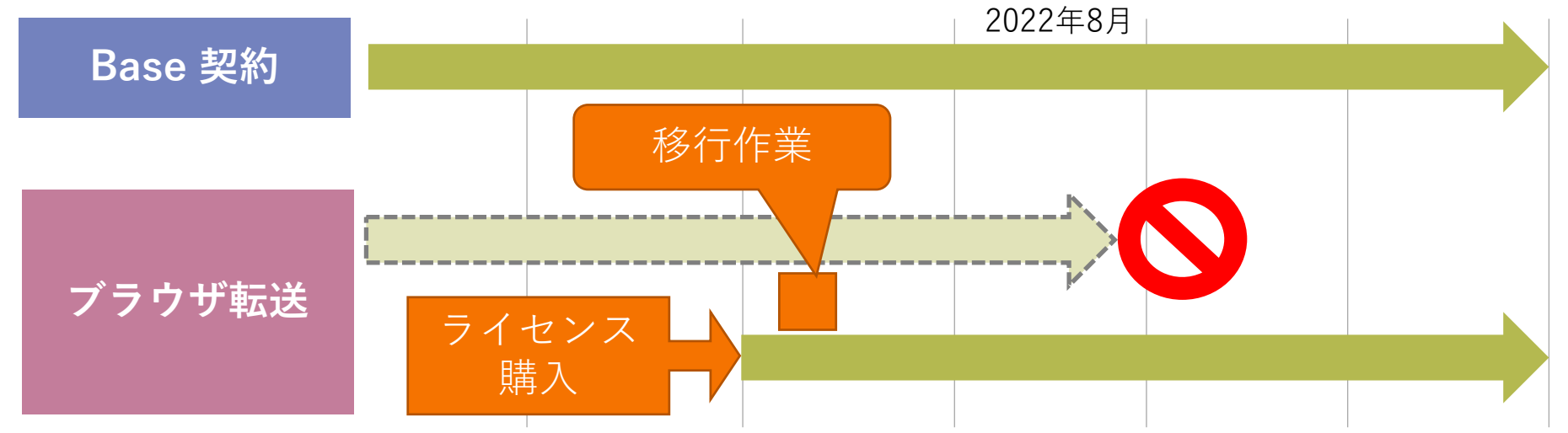

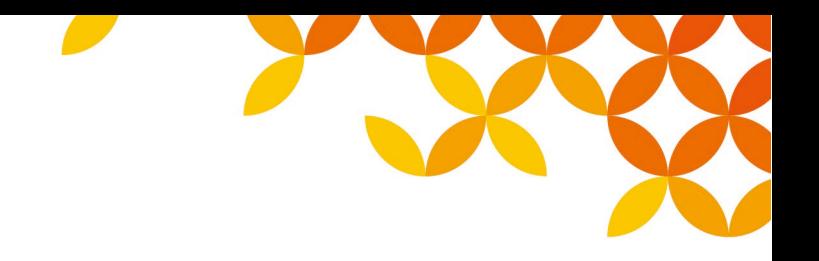

## **3.購入したライセンスのアクティベーション**

#### **ライセンスのアクティベーション**

追加サブスクリプション「Add Browser Data Transfer」購入後、以下の手順にてライセンスをアクティ ベーションを行ってください。

このアクティベーション手順は、HULFT-WebConnect においてライセンスを追加される場合の通例の 手順となります(このアクティベーション手順は、こちらの資料でも公開しております)

[https://www.hulft.com/application/files/7316/1516/8309/license\\_registration\\_HULFT\\_Webconnect\\_202103.pdf](https://www.hulft.com/application/files/7316/1516/8309/license_registration_HULFT_Webconnect_202103.pdf)

#### **アクティベーションの手順**

購入後、メールにて、認証IDとSPコードが通知されますので、メールをご確認ください

弊社ライセンスサイト「myHULFT」にログインする(myHULFT への入り口は、HULFT のWEBサイト、 右上にございます。 <https://www.hulft.com/>)

- ✔ ライセンス登録/認証ID入力画面で認証IDとSPコードを入力する
- 対象Baseライセンスのダウンロード・キー発行ボタンをクリックする
- 使用許諾契約に同意してライセンス登録ボタンをクリックする
- HULFT-WebConnect のアカウント入力画面にて、追加ライセンスの対象アカウントを入力

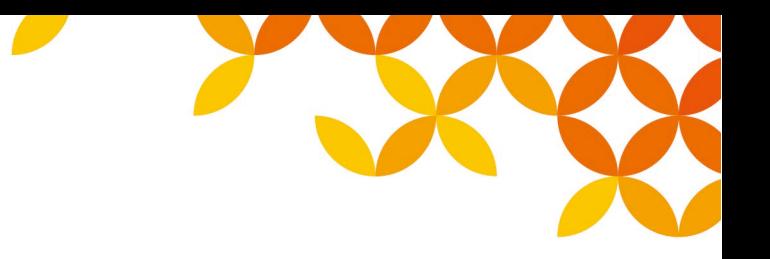

## **4.購入したライセンスの確認**

■管理コンソール (Management Console) ヘログインし、「ライセンス管理」画面にて、開 **始月と個数を確認してください。**

「ブラウザ転送ライセンス数」に0より大きい数が表示されている個数が有効なライセンスとなります 個数が想定と異なる場合、ご購入元にご確認ください

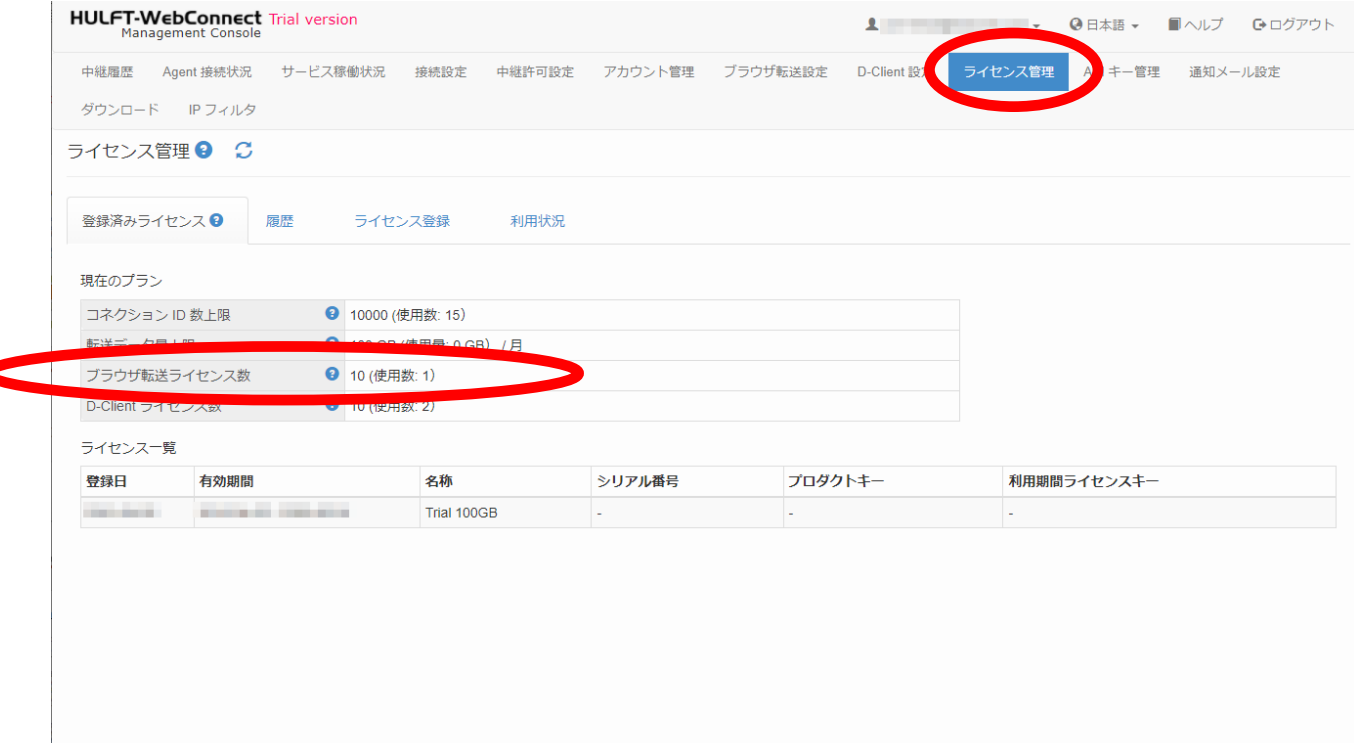

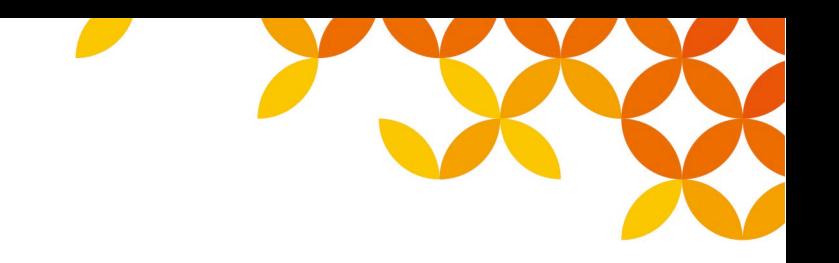

## **5.移行作業日時の調整について(1)**

#### ■ 移行作業日時の調整

以降に掲載します移行作業において、アカウントの削除、登録が発生します

この「登録」の作業において、メールを受信、パスワードの設定が必要となります。

メールの受信、パスワード設定の日時を、メール受信される方(アカウントのパスワードを設定される 方)と調整しておいてください

#### **■ 旧ブラウザ転送サブアカウント削除のタイミング**

移行作業において、新アカウントに同じメールアドレスを使用する場合、新アカウント登録前に旧ブラ ウザ転送サブアカウントを削除する必要があります

旧ブラウザ転送サブアカウントを削除しますと、ブラウザ転送サイト(Data Transfer Site)へログイン できなくなりますので、ブラウザ転送を行う前に新アカウントを登録する必要があります

#### **新アカウント登録の際の作業**

移行作業において、新アカウントを登録する際、メールが送付され、メール内のURL にアクセスしパス ワードを設定する必要があります。このため、ログインされるメールアドレスの受信者の方と作業日時 の調整をお願いいたします (URL は24時間有効です)

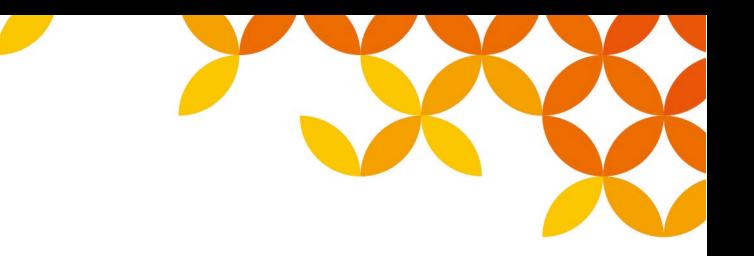

## **5.移行作業日時の調整について(2)**

#### ■ 下表が、アカウントとメールアドレスの関係と、作業タイミングのイメージです

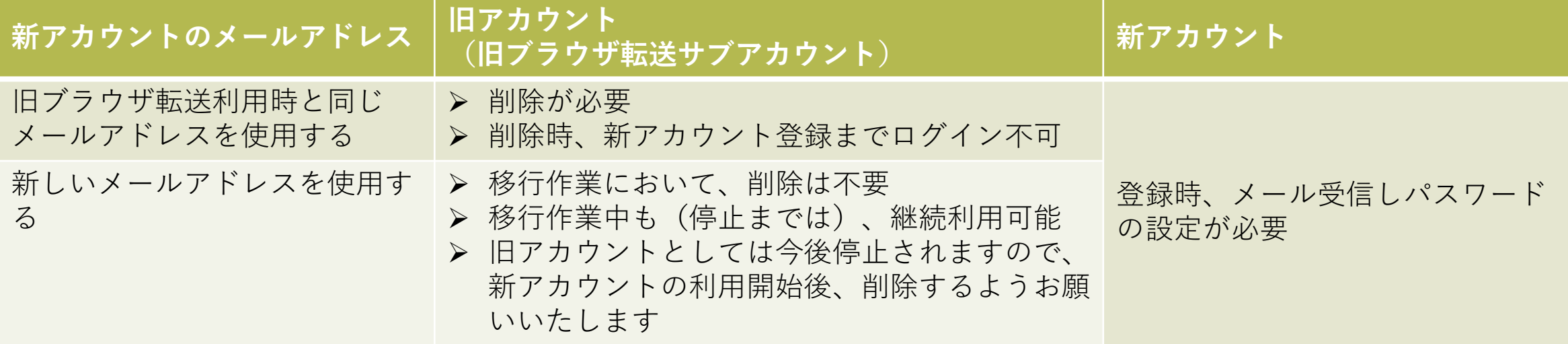

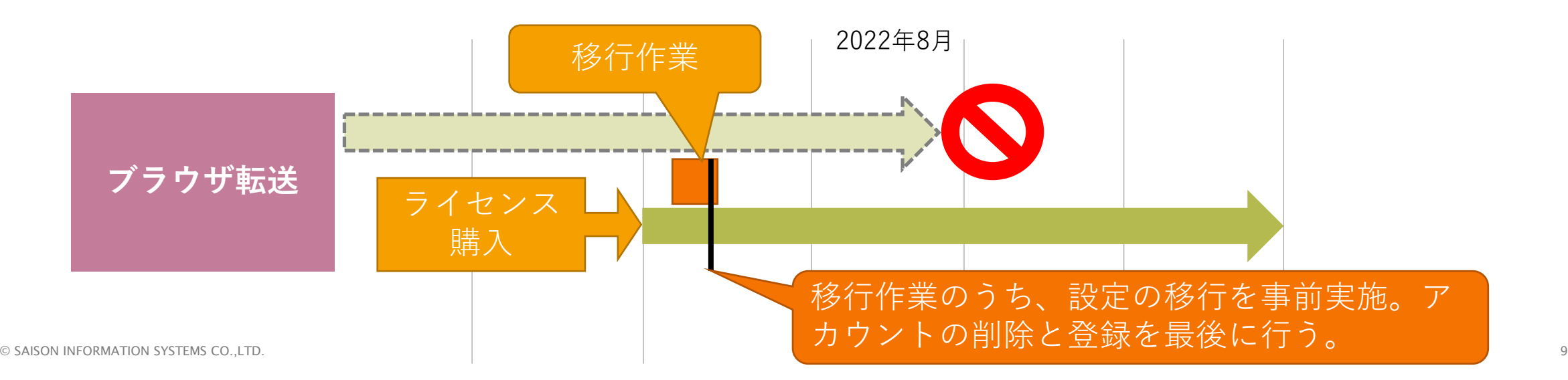

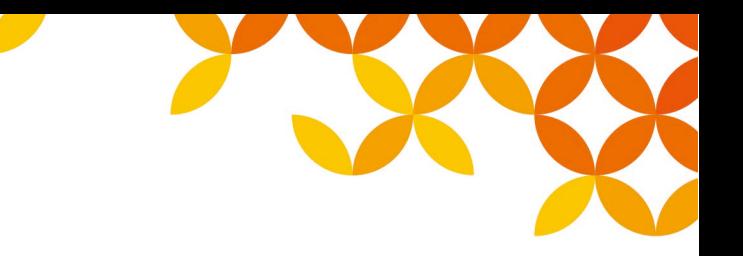

## **6.移行作業について**

- **移行作業は、主に管理コンソール(Management Console)にて作業を行います。管理コン ソールへログインしてください。**
- **各画面、設定情報の内容詳細については、HULFT-WebConnect のマニュアルをご参照くだ さい。**

※ 移行作業はAPI を使用して行うことも可能です。API についてはマニュアルをご参照ください。

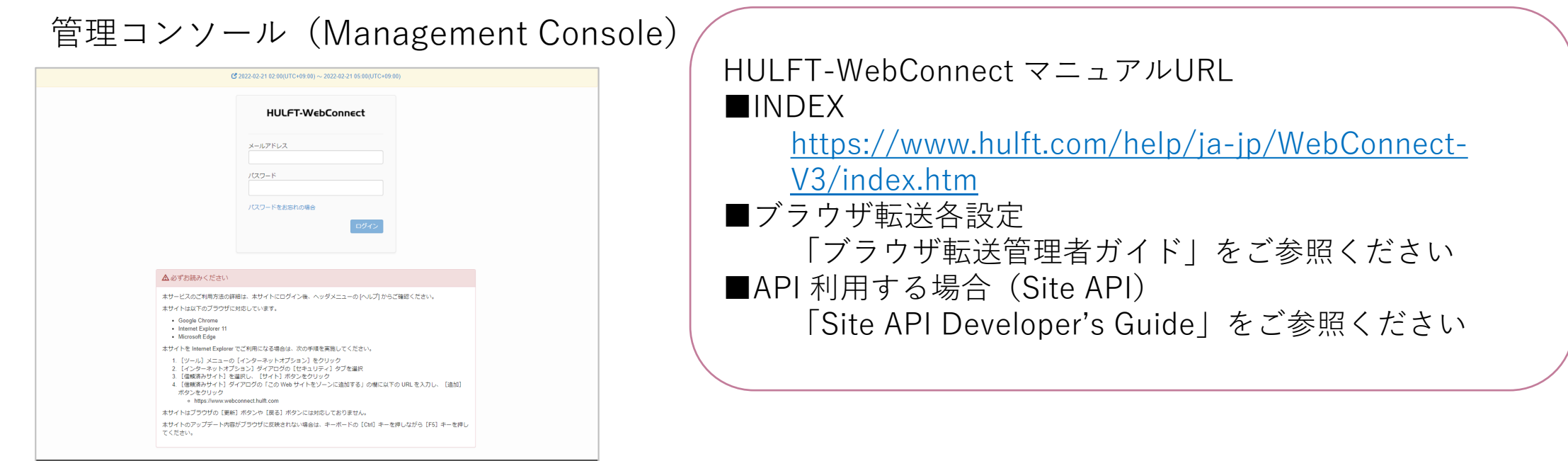

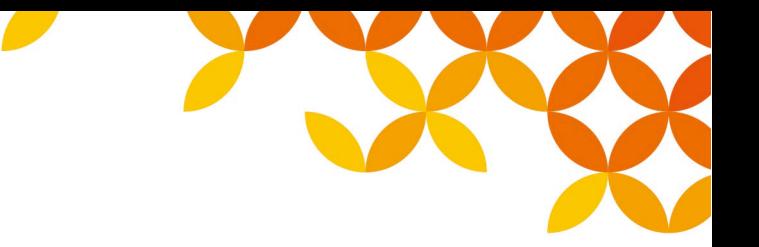

## **①移行作業「ブラウザ転送設定グループ」を登録**

#### 「ブラウザ転送設定グループ」を作成の上、 「旧ブラウザ転送サブアカウント」の設定内容を手動でコピーしてください。

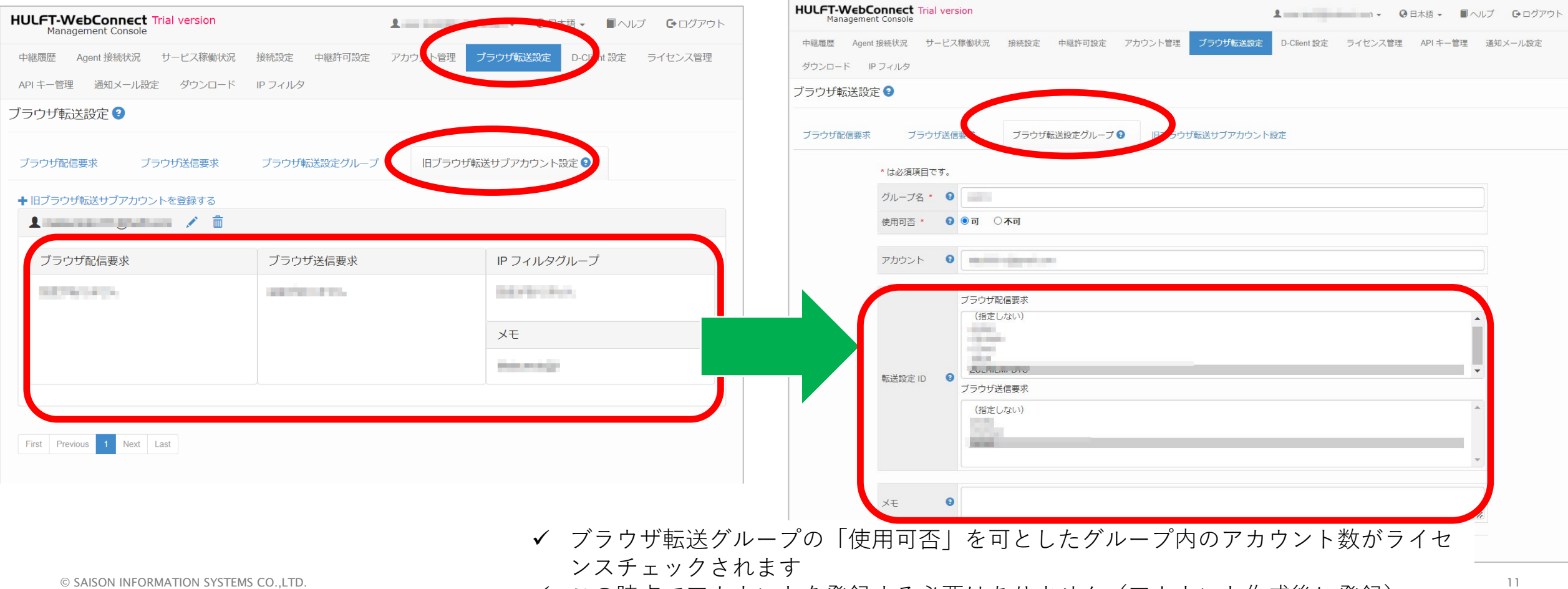

✔ この時点でアカウントを登録する必要はありません(アカウント作成後に登録)

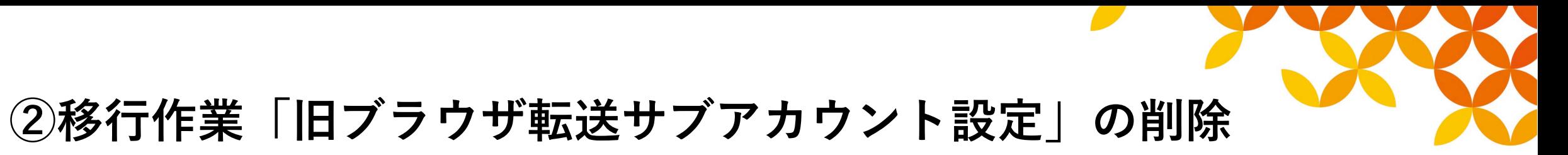

「旧ブラウザ転送サブアカウント」を削除します。 ※ 前頁にて記載の通り、異なるメールアドレスでアカウントを作成する場合、削除は現時点では不要です (しかし機能が停止しますので、移行後削除してください)

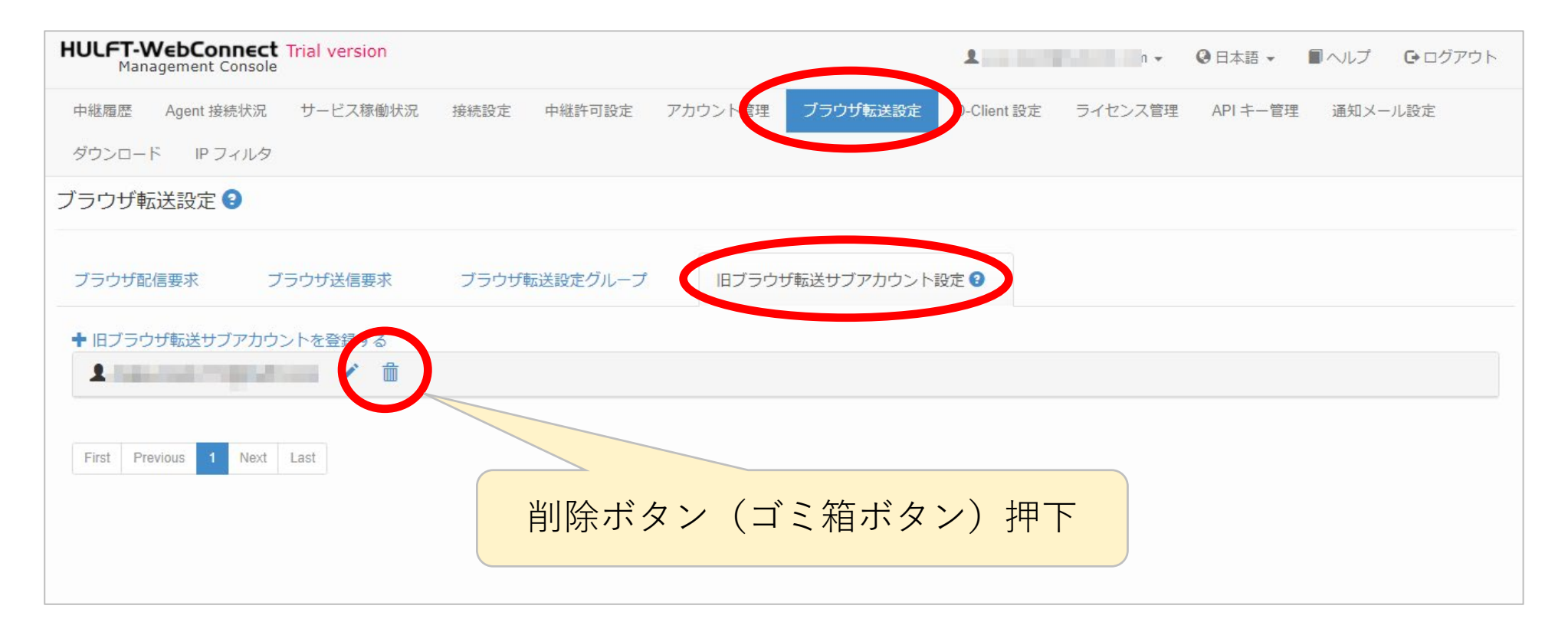

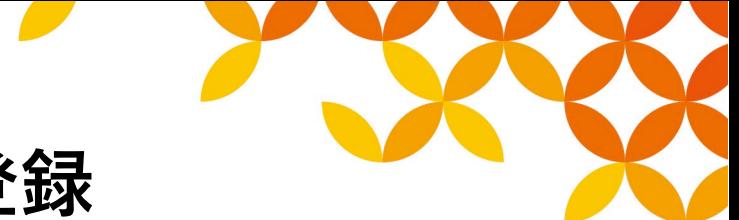

## **③移行作業「アカウント管理」にてアカウントを登録**

「アカウント管理」にて、ブラウザ転送サイト(Data Transfer Site)へログインするアカウントを登録し てください。

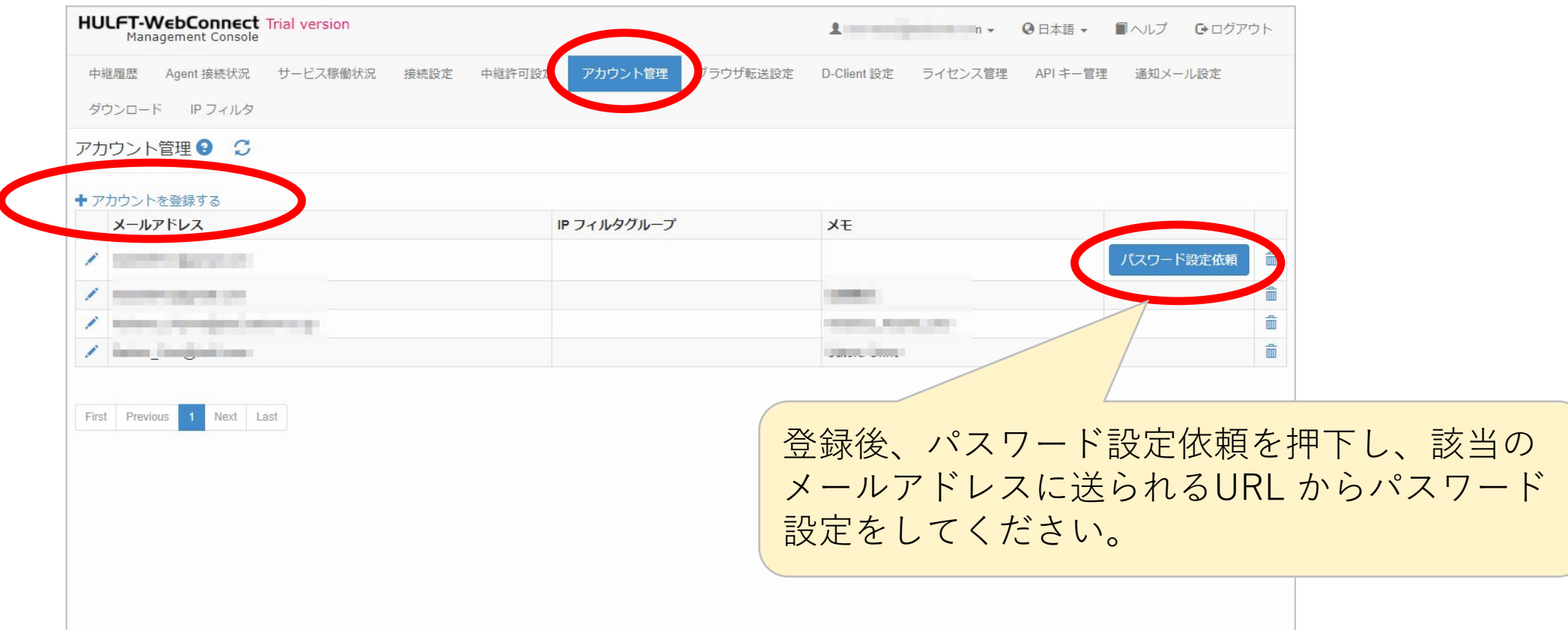

## **④移行作業「ブラウザ転送設定グループ」へアカウントを追加**

#### 「ブラウザ転送設定グループ」へアカウントを追加登録してください

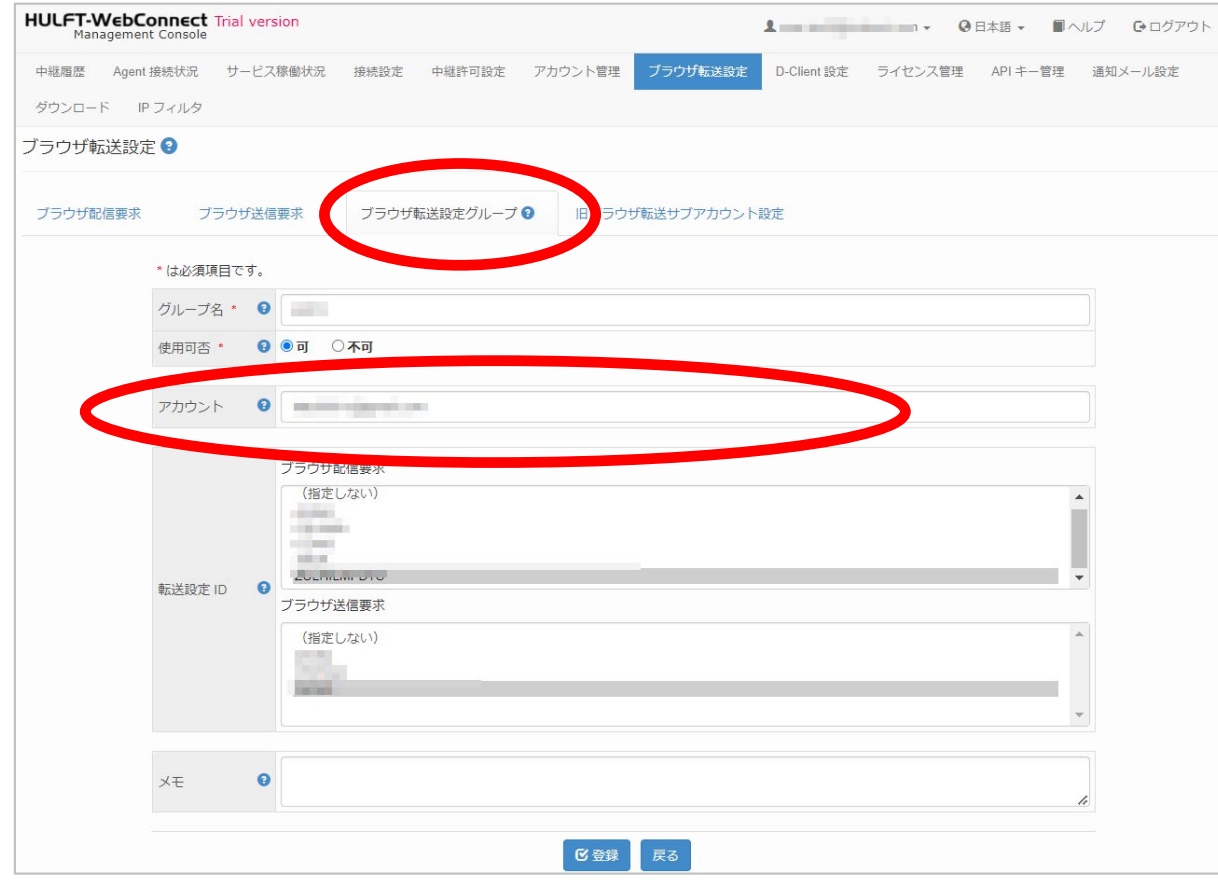

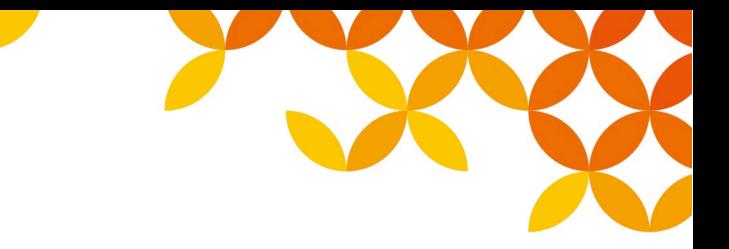

## **改訂履歴**

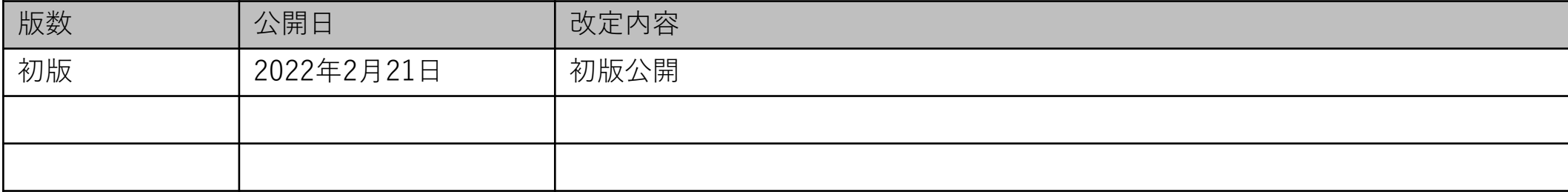

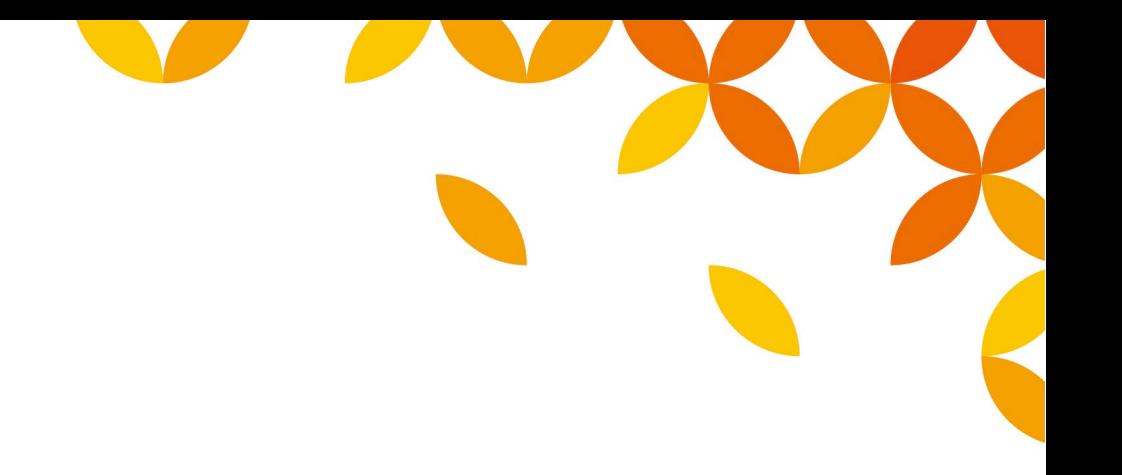

# HULFT

Move knowledge. Move markets.

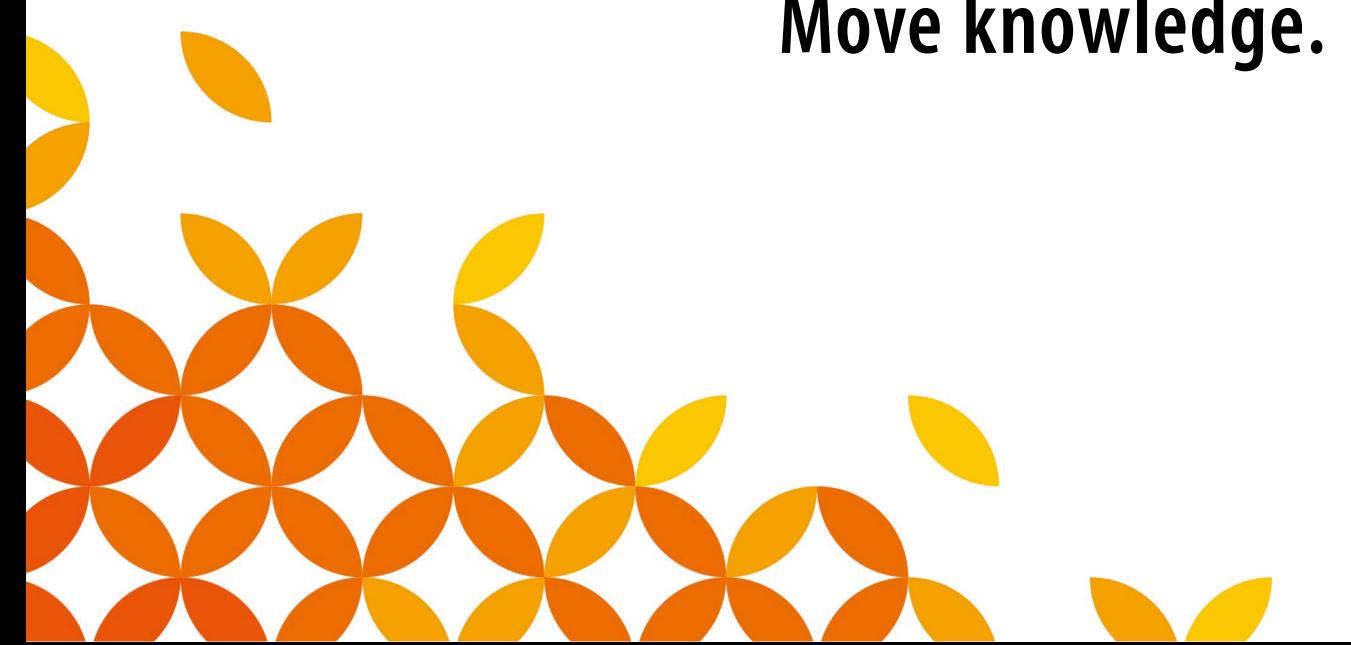